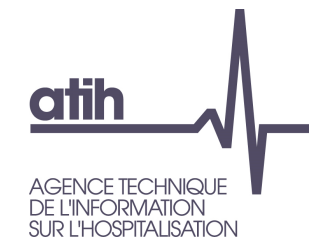

## Fiche pédagogique 01Pourquoi utiliser l'outil TIC?

RTC 2019

117, bd Marius Vivier Merle 69329 Lyon cedex 03<br>Téléphone: 04 37 91 33 10 Fax: 04 37 91 33 67 www.atih.sante.fr

# **atih** AGENCE TECHNIQUE<br>DE L'INFORMATION<br>SUR L'HOSPITALISATION

## **ARCANH RTC Outil TIC**

En résumé :

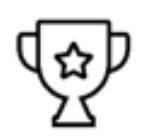

- L'outil TIC est un module d'aide au remplissage du classeur ARCAnH, qui part des  $\bullet$ données comptables et analytiques des établissements.
- Il permet de réaliser directement dans le logiciel ARCAnH, des étapes réalisées  $\bullet$ habituellement par l'établissement hors de l'outil via plusieurs fichiers excel. (correspondance des comptes ES avec RTC, UF-SA, corrections analytiques pour coller aux règles d'affectation du RTC...)

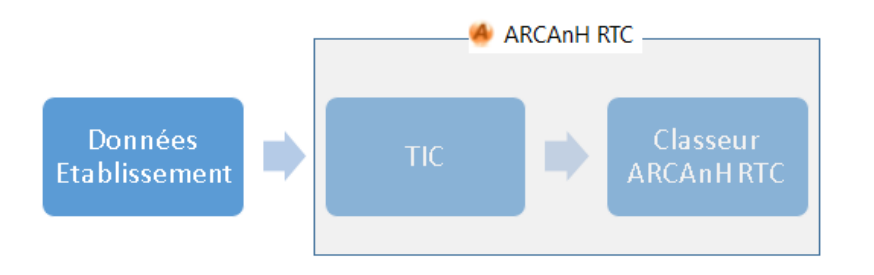

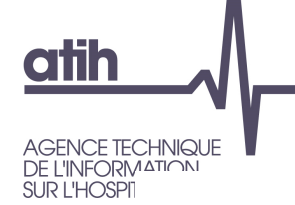

**Outil TIC** 

Les objectifs du nouvel outil sont :

- De conserver les points forts du précédent TIC :  $\overline{\phantom{a}}$ 
	- o Faciliter la réalisation du RTC à partir des données brutes de l'établissement (balance comptable, balance comptable analytique extraites des SI sans modification)
	- Tracer toutes les modifications réalisées sur les données brutes  $\circ$
	- Guider l'utilisateur de façon pédagogique pour avancer simplement dans les  $\circ$ étapes préliminaires de la comptabilité analytique hospitalière (CAH)
- D'intégrer le déversement des données du TIC vers 2-PC et 3-SA
- Utiliser le nouveau système de traitement pour les pools de personnel ou le personnel en cours de reclassement (SA REGUL)
- De constituer un historique téléchargeable sur la plateforme e-RTC à la campagne  $\overline{\phantom{a}}$ suivante (correspondance UF-SA, normaliser les comptes)
- D'utiliser directement les documents de référence publiés par l'ATIH, via le logiciel : la  $\overline{\phantom{a}}$ liste des sections d'analyses, le plan comptable et les règles d'affectation

**AGENCE TECHNIQUE** 

**atih** 

**DE L'INFORMATION** SUR L'HOSPITALISATION

## *Outil TIC – Etape 1*

- Déposer les balances comptables
	- **O** Fournir sa balance comptable (BC-onglet 1)
	- Fournir sa balance comptable analytique (BCA-onglet 2)
	- Le logiciel testera si les montants compte à compte sont identiques (onglet 3).  $\mathbf{O}$
	- Le logiciel validera l'étape si les montants par compte (avec une spécificité des achats et  $\bullet$ variations de stock) sont égaux.

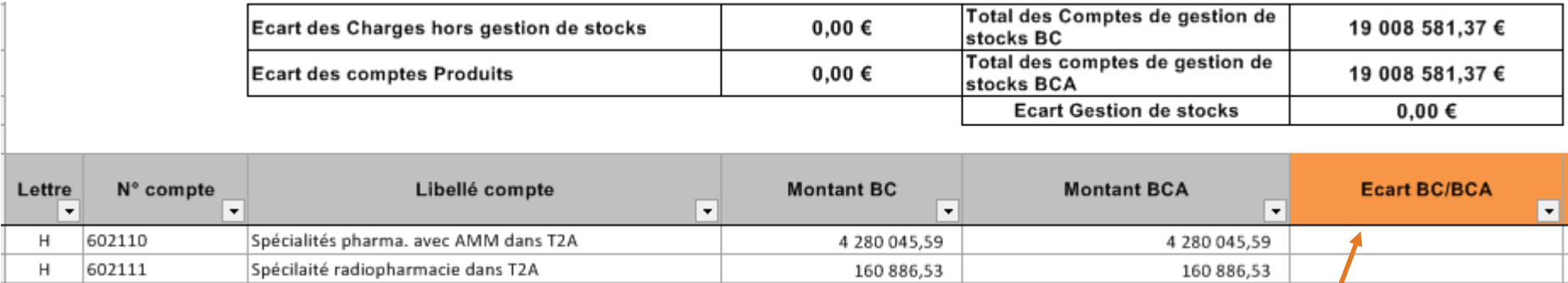

 **Consulter le manuel utilisateur dédié au TIC pour les spécificités liées aux achats/variations de stocks/ consommations***https://www.atih.sante.fr/campagne-rtc-2019*

Onglet 3 : comparaison des montant BC et BCA. Le montant doit être égal entre les 2 fichiers

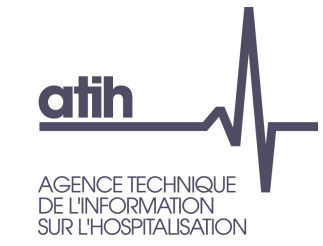

## *Outil TIC – Etape 2*

### **O** Normaliser les comptes

- Chaque compte BCA doit correspondre à au moins un compte comptable RTC de 2-PC. $\bullet$
- Le logiciel cherche si la correspondance existe
	- Si elle existe, le logiciel propose une correspondance (ex : le logiciel fera la correspondance automatique du compte 624800 avec le compte 6248 du RTC).
	- O Si le logiciel ne trouve pas de correspondance, l'établissement doit fournir cette correspondance : soit manuellement dans le logiciel, soit en important un fichier
- Le logiciel validera l'étape si tous les comptes de la BCA ont au moins une correspondance avec un compte comptable du RTC.

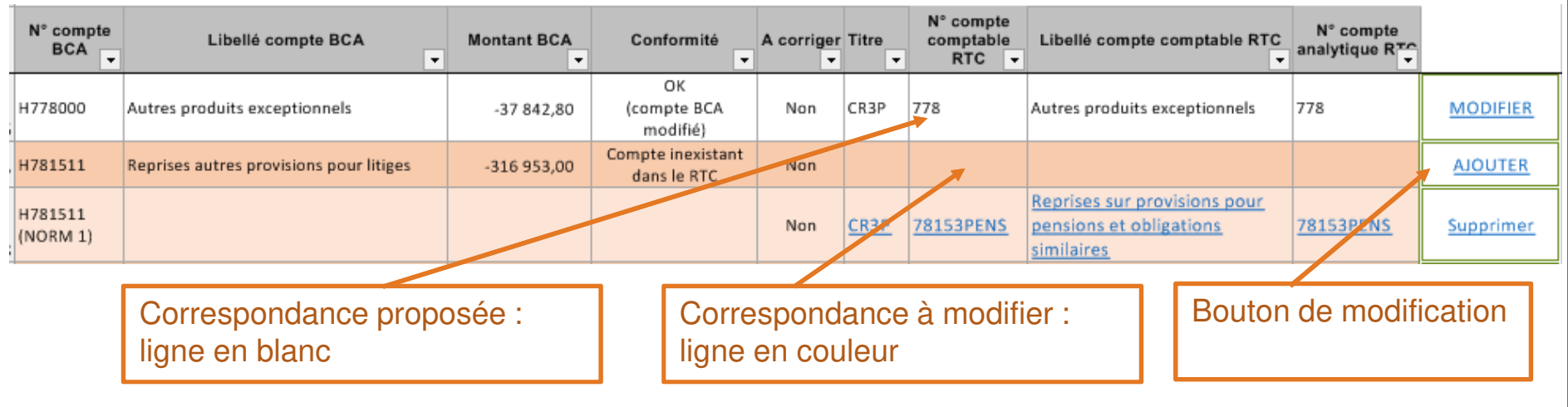

### **atih AGENCE TECHNIQUE DE L'INFORMATION** SUR L'HOSPITALISATION

# **ARCANH RTC**

*Outil TIC – Etape 3*

**Consulter le manuel utilisateur dédié au TIC pour comprendre les SA REGUL** *https://www.atih.sante.fr/campagne-rtc-2019*

### **O** Réaliser la correspondance UF-SA

Chaque UF doit correspondre à une SA déclarée dans le paramétrage

#### Nouveauté du TIC :<br>Calife  $\bullet$

- **O** l'ES peut créer des SA de régulation (numérotée SA REGUL\_XX) pour traiter par exemple les charges d'UF de pools de personnels. Ces SA se créent seulement à cette étape.
- Cette section deviendra une colonne pour les affectations de l'UF correspondante à l'étape suivante.

#### **O** Correspondance UF-SA manuelle ou par import de fichier

- Le logiciel listera les UF contenu dans BCA.
- Pour chaque UF, le logiciel proposera un menu déroulant avec les SA de l'établissement préalablement déclarées dans la partie paramétrage d'ARCAnH.

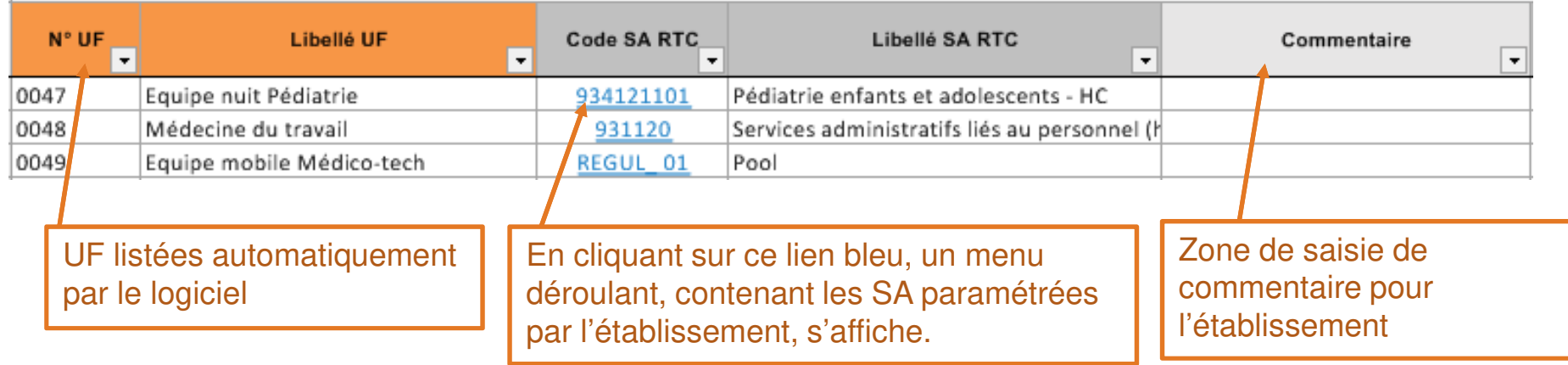

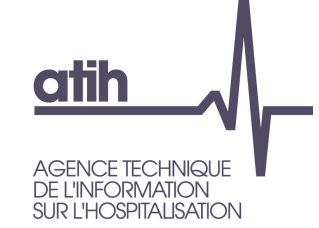

*Outil TIC – Etape 4*

### **O** Retraitements analytiques

Visualisation des affectations issues de la BCA après application de la correspondance UF-SA et de la normalisation des comptes

- **O** En ligne : les comptes issus de la BCA
- En colonne : les SA + les San REGUL
- Application des règles d'affectation en vigueur
	- Le logiciel impute les charges et produits sur les SA selon la BCA fournie.
	- **O** Si les imputations fournies par l'ES sont non autorisées, elles sont imputées dans une colonne « Restant à affecter » → à répartir sur les SA autorisées par l'établissement.<br>Si les imputations fournies par l'ES sont per autorisées mais paur lesquels le
	- O Si les imputations fournies par l'ES sont non autorisées mais pour lesquels le compte à la possibilité d'une SA solde, les montants sont imputés automatiquement sur la SA solde.

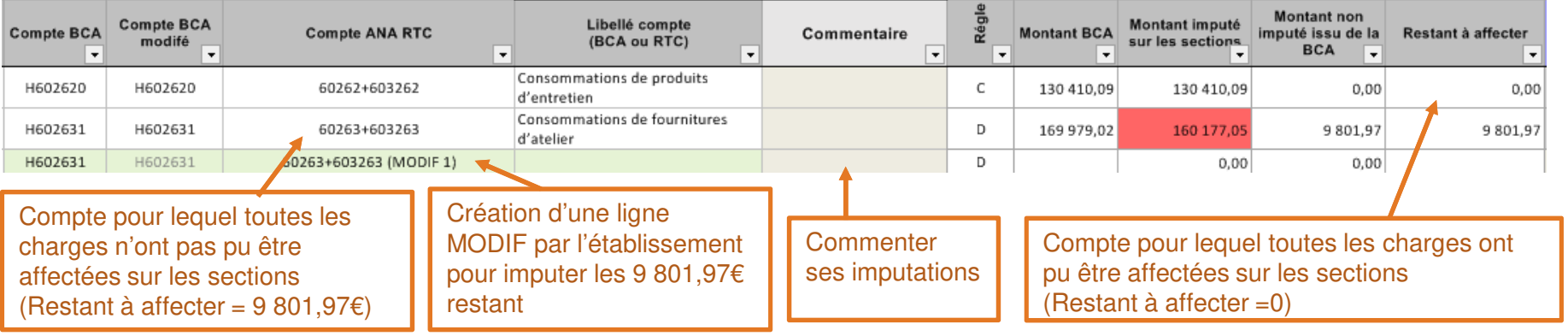

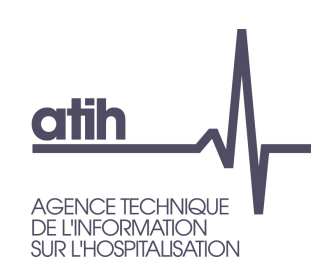

## **ARCANH RTC***Outil TIC – points de vigilance*

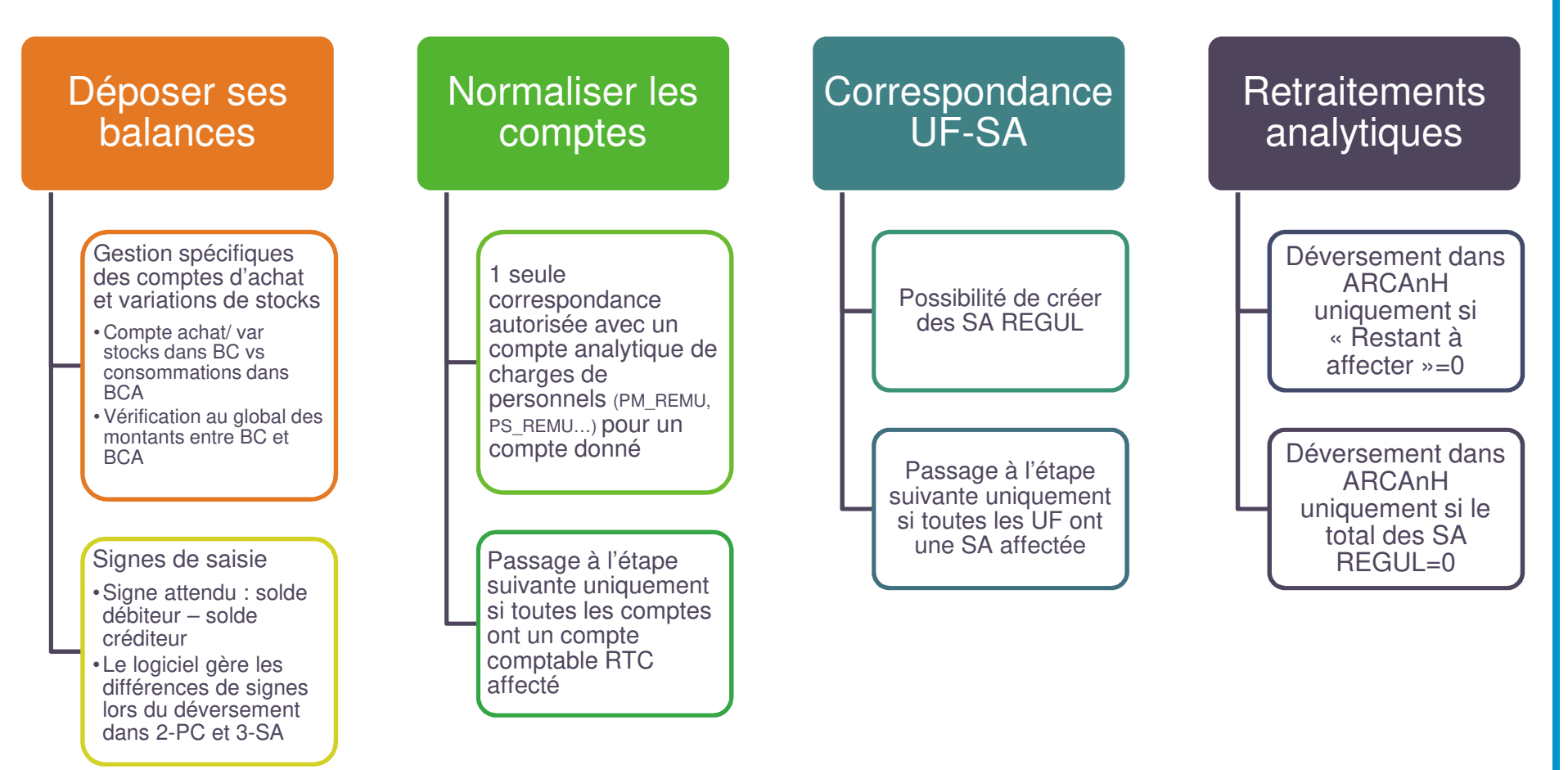

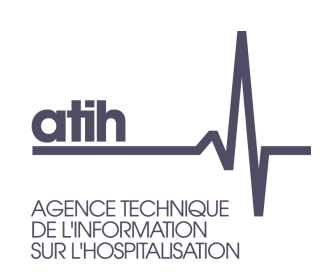

*Documentation de l'outil TIC*

**Consulter le manuel utilisateur dédié au TIC***https://www.atih.sante.fr/campagne-rtc-2019*

**Bientôt : un tutoriel vidéo dédié au TIC (estimation : courant Juin 2020)**

**Pour vos questions sur l'outil TIC : AGORA spécifique TICAgora > Informations sur les coûts > Retraitement comptable > RTC 2019 > TIC 2019**

*https://agora.atih.sante.fr/agora/ago\_theme.do?idTheme=765*

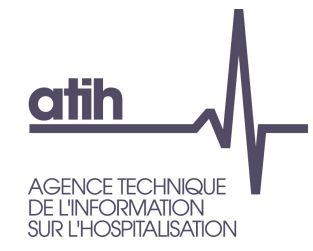

### Merci de votre attention

#### **Agence technique de l'information** sur l'hospitalisation

117, bd Marius Vivier Merle 69329 Lyon cedex 03 Téléphone: 04 37 91 33 10 Fax: 04 37 91 33 67

www.atih.sante.fr